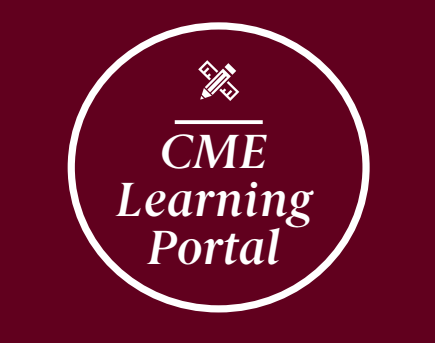

# CREATE AN ACCOUNT

- Once on the portal, click "Register" on the top right or go to https://ghscme.ethosce.com/user/register directly
	- Enter the required information
- Use your Prisma Health email address, if possible
- Include your Specialty Board Certification information, if you want to collect MOC credit in the future
- Don't forget to add your mobile number if you want to utilize the text-in feature!
- If entered mobile number after clicking "Create new account", a green box on top of the page asks you to confirm your mobile number. Click "Confirm number" and type in the code that is texted to you
- Save the confirmation email for reference (includes your username)

### CLAIM CME CREDIT THROUGH TEXTING

At each regularly scheduled activity, you will receive a<br>six-letter text-in code. Text this code to 864-362-3332<br>(not case sensitive). Confirmation of your attendance will be texted back right away.

#### MOBILE NUMBER CONFIRMATION

- If you have not confirmed your mobile number before, go to "My Account" and chose "Profile" in the menu.
- Choose the tab "Edit" and then "Mobile"
- Type in your mobile number and confirm with the code that is texted to your mobile number

### CME CERTIFICATES & TRANSCRIPTS

- Go to "My Account" and chose "Transcripts & Certifi- cates" in the dropdown box.
- Select which activity type you would like to get infor-<br>mation from (i.e. see "Course Credits" tab, etc.)

## REMEMBER: You have 7 days to attest/text-in to claim credit.

*ACCESS OUR CME LEARNING PORTAL FROM OUR CME WEBSITE: https://ghscme.ethosce.com/*

*CONTACT YOUR CME TEAM FOR QUESTIONS: CME@prismahealth.org*